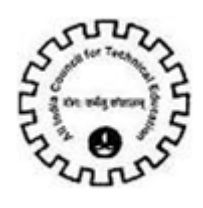

# **Table of Contents**

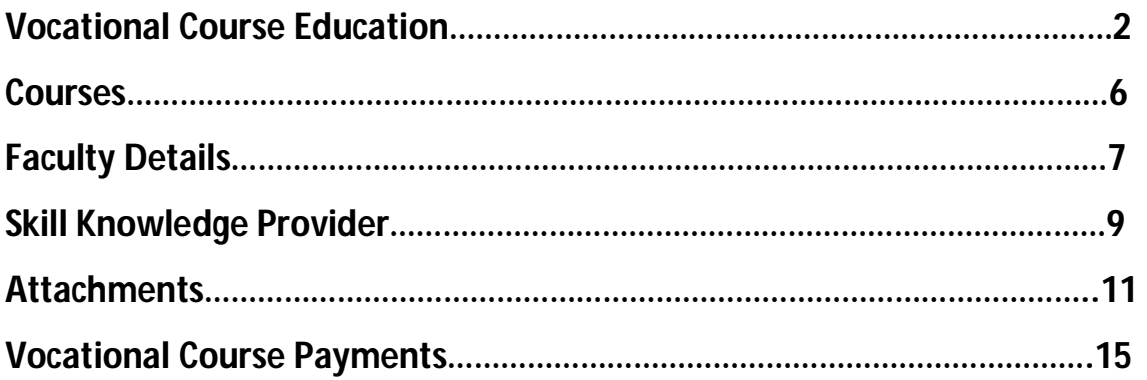

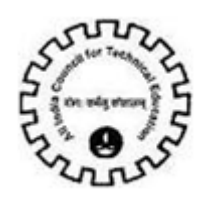

# **Vocational Course Education**

- User /Institute login to existing AICTE Portal with the credentials provided by AICTE.
- Click on '**Vocational Course Education**' tab to view the Vocational course Education screen.

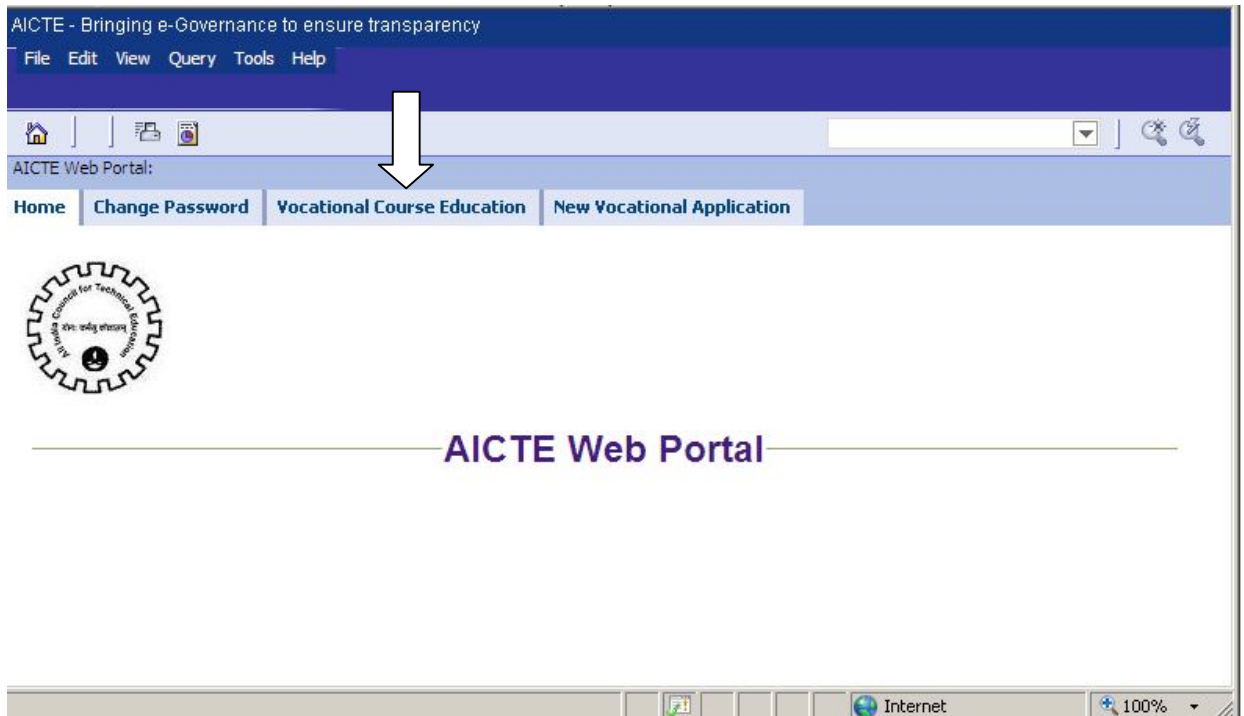

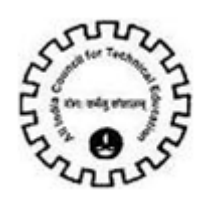

#### **Vocational Course Education Screen :**

Permanent Institute ID gets populated in the Application Header when user clicks on Vocational Course Education tab.

If a New Institute then Application Number gets automatically populated.

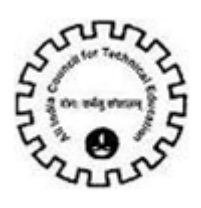

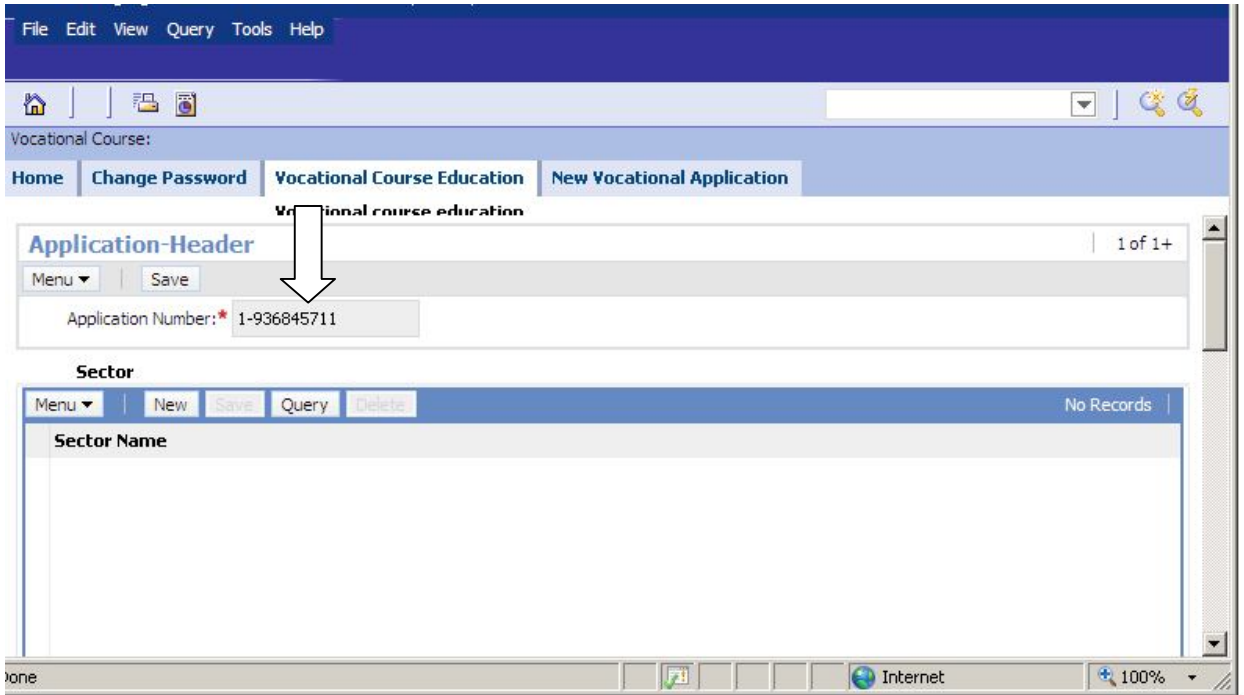

→ Click on 'New' button to create a new Sector record .

Select the Sector Name from the drop down provided.

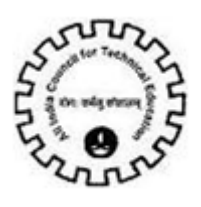

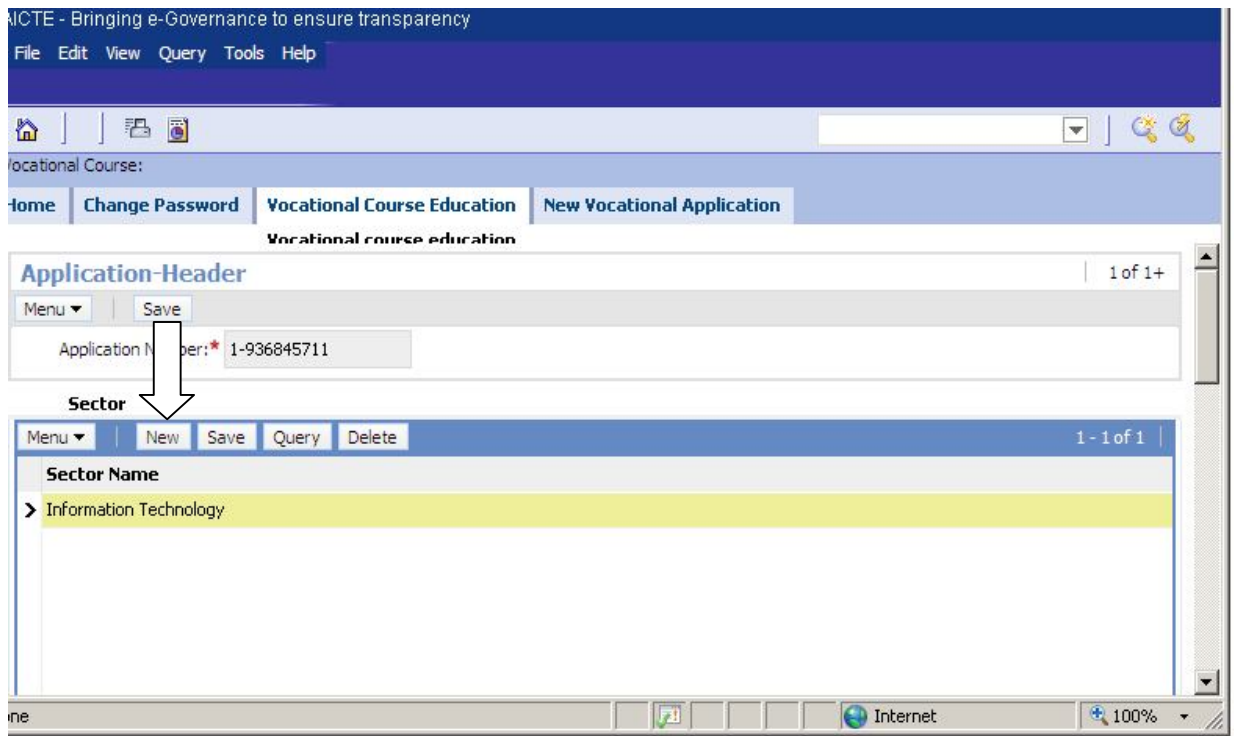

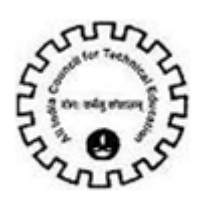

## **\*The maximum number of Sector records that can be entered by the institute is 5 .**

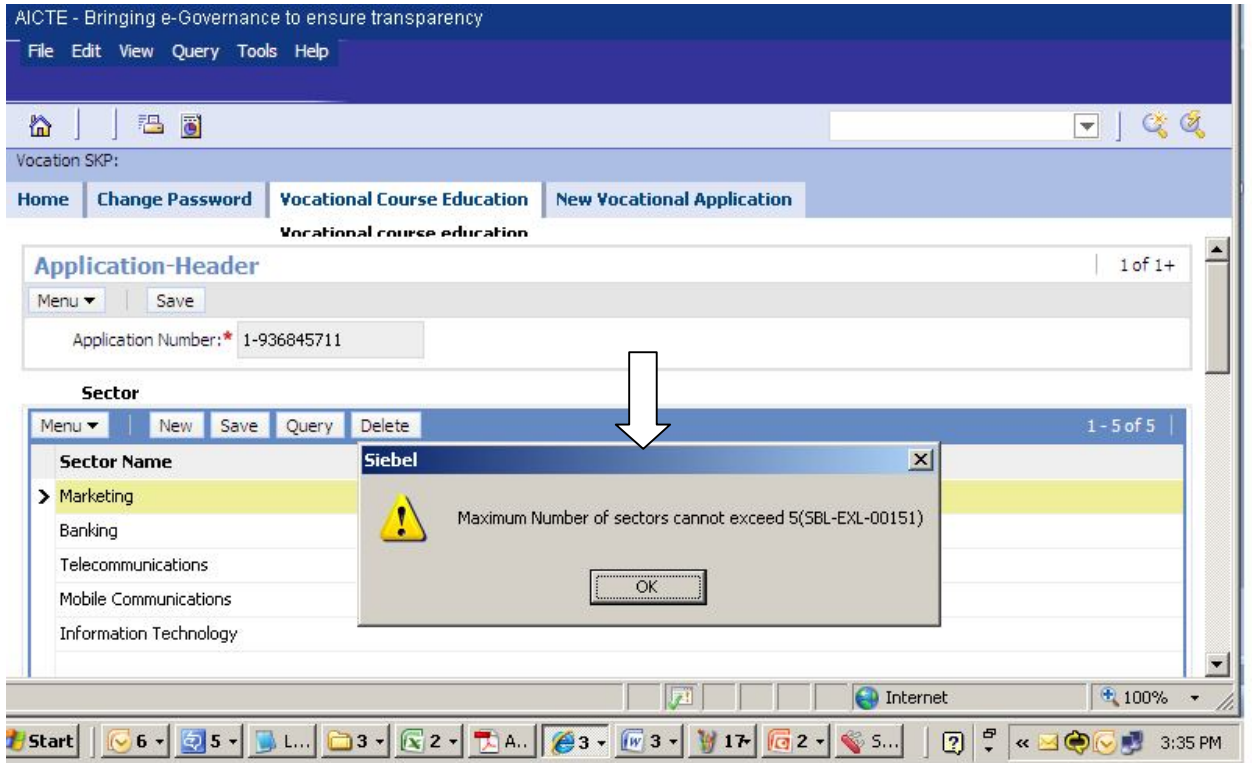

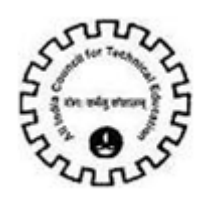

## **COURSES**

Click on '**Course**' Tab to fill in the Course details related to the sector selected.

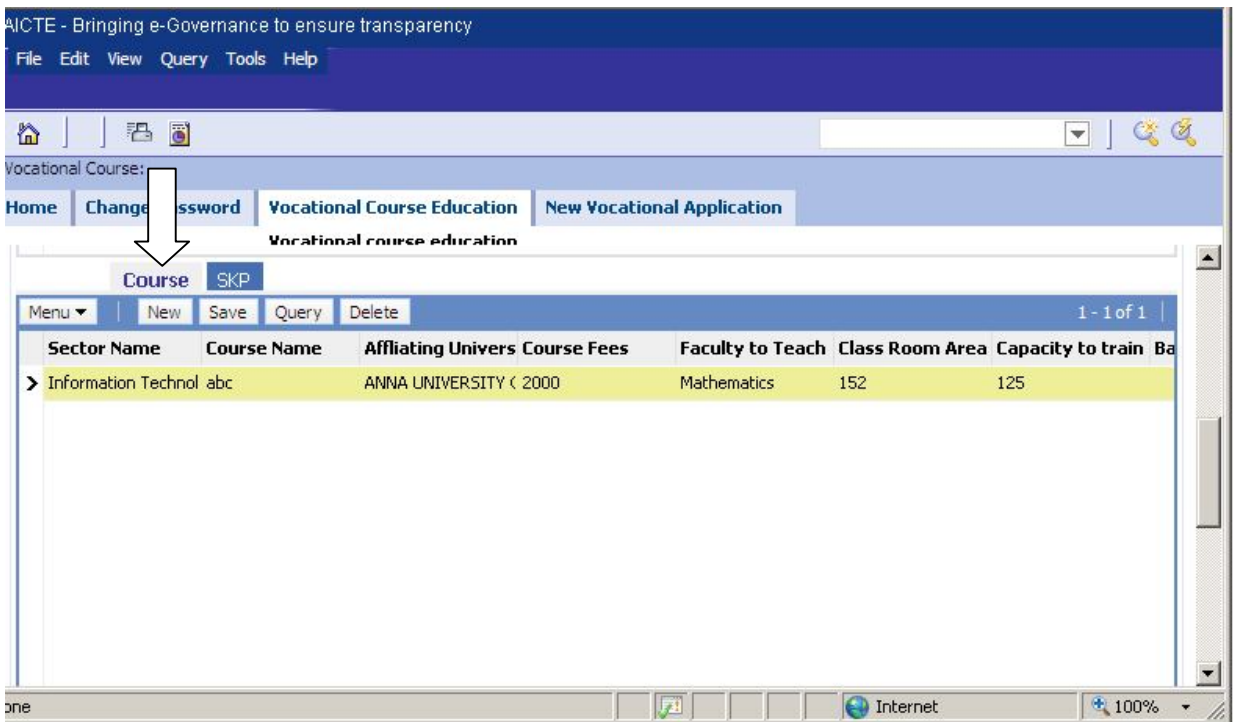

Enter the **Sector Name, Course Name**

Select the **Affiliating University/Technical Board** Form the Drop down Values.

Select the **Faculty** to Teach form the Drop down Values

Enter the value for the **Class room area**

The **Class Room area** if not entered will be 1000 sq ft. by default.

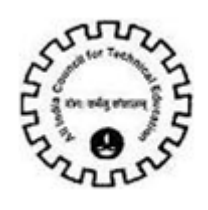

# **Faculty Details**

- $\rightarrow$  Go to the Faculty details
- Click on '**New**' button to enter the faculty details for the selected sector

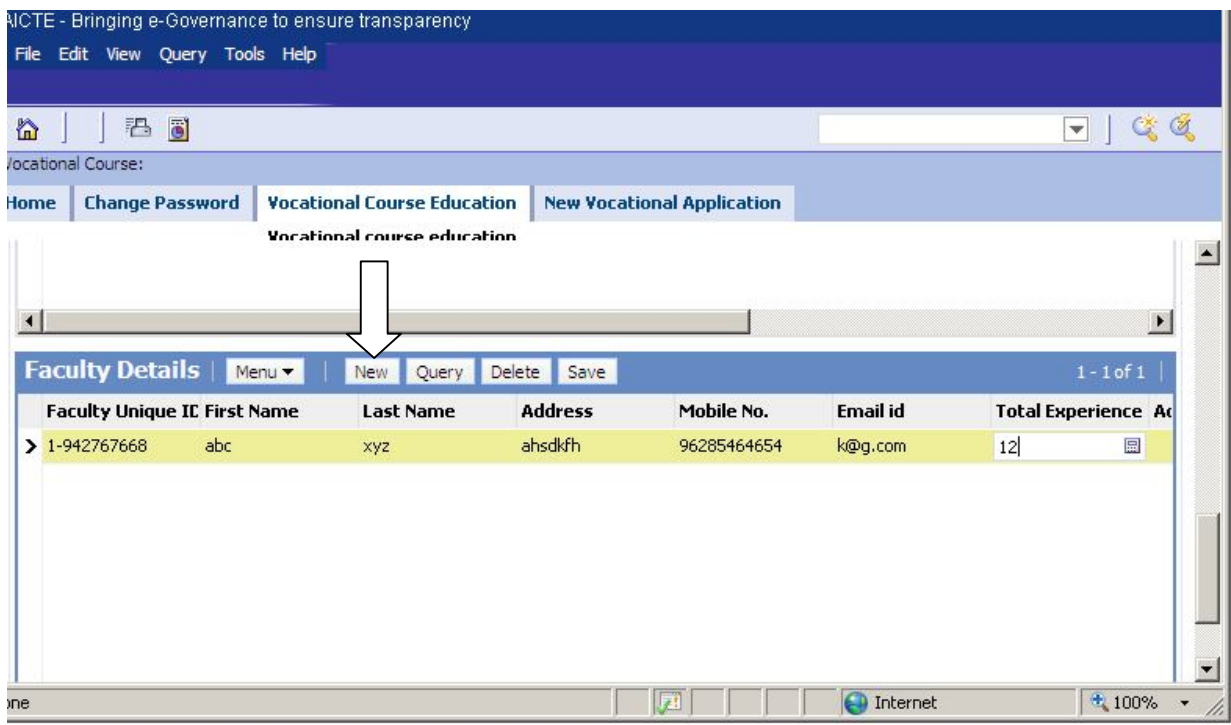

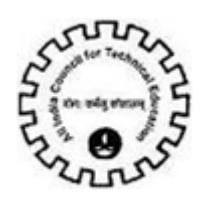

Enter the Details like faculty **First Name** , **Last Name, Address , Mobile number**( Valid Number of 10 digits)

**Email:** Enter Valid **Email Address** of the faculty Containing "@" and dot(.)

ex: name@yahoo.com

Enter the **Total Experience and the Academic Qualification**

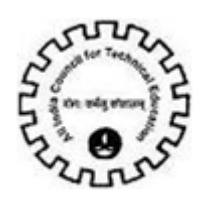

## **Skill Knowledge Provider (SKP)**

Click on '**SKP**' Tab to select from AICTE registered industries for the selected Sector

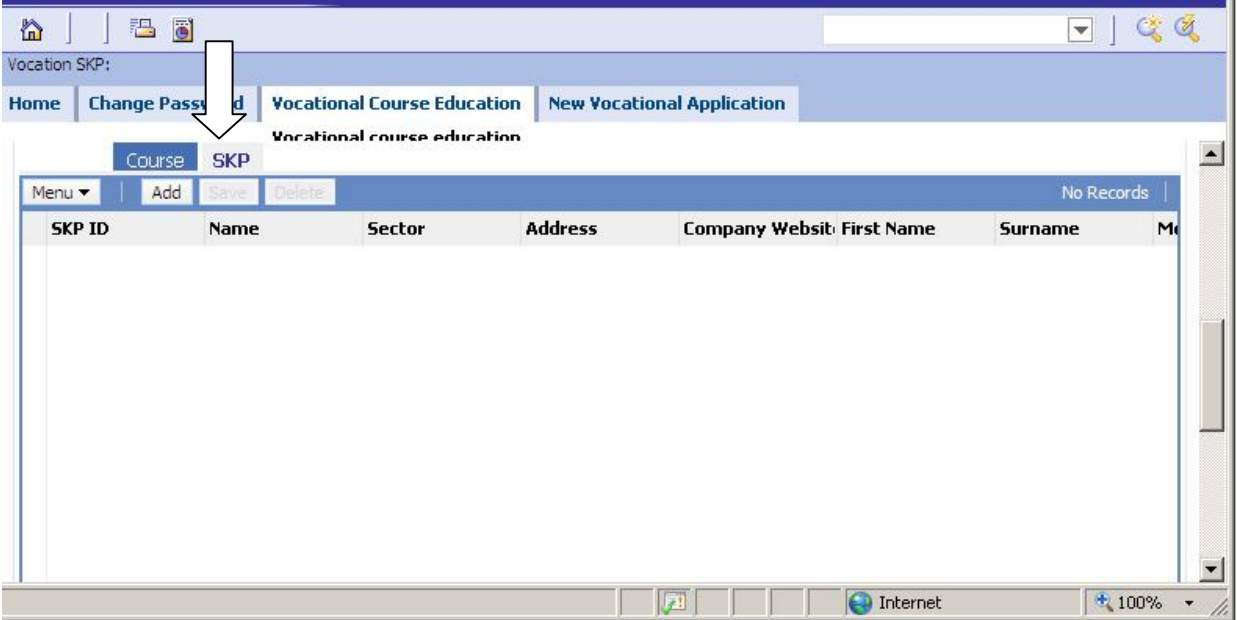

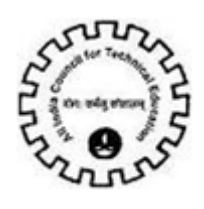

- Click on '**Add**' button and select the SKP from the list of registered SKP according to the sectors specified .
- Click on '**Save**'

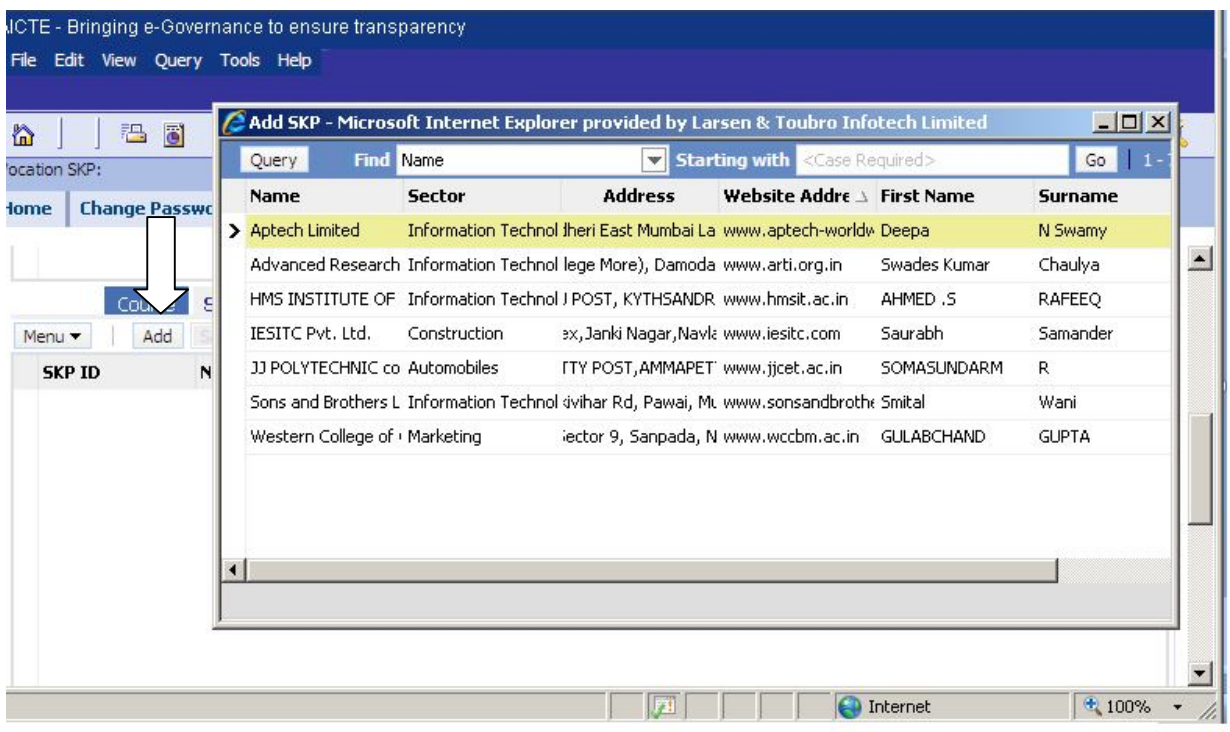

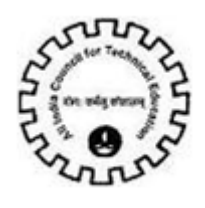

## **ATTACHMENTS**

Documents related to the MoU (Memorandum of Understanding) signed by institutes with SKP can be attached here.

For Attaching documents click on '**New**'

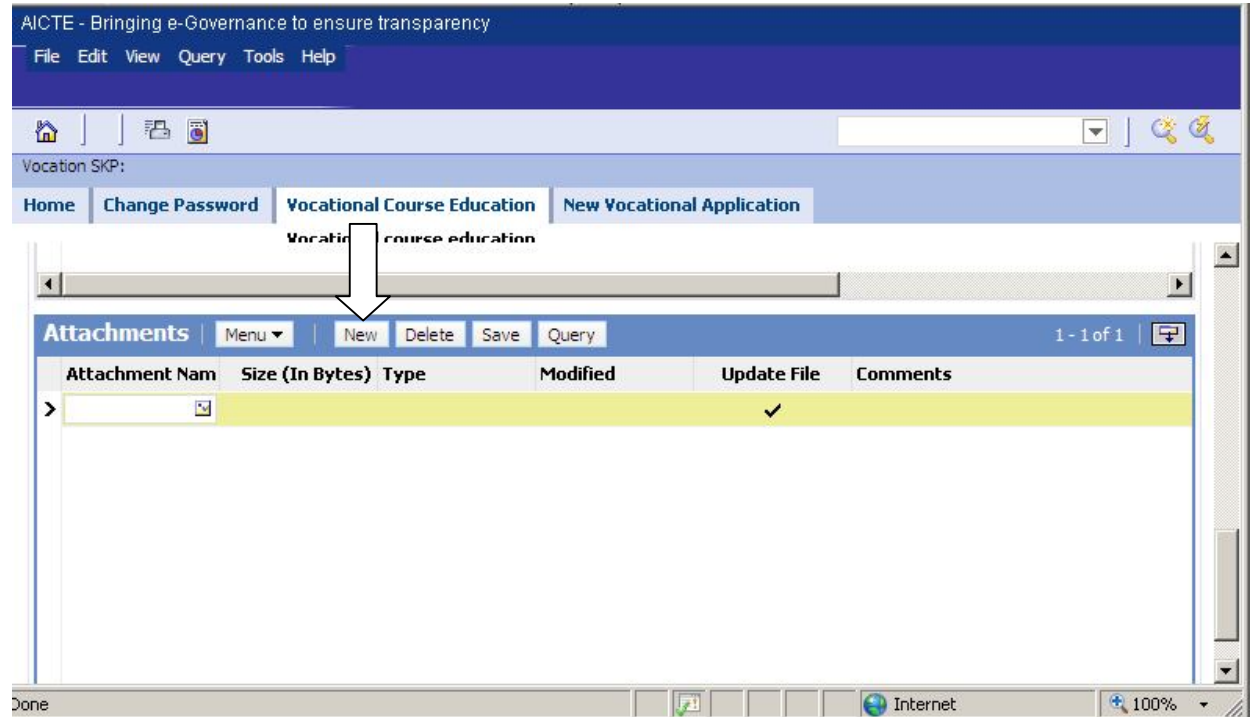

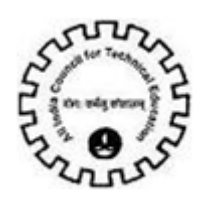

 $\rightarrow$  Browse for the file to be attached and the other details gets populated.

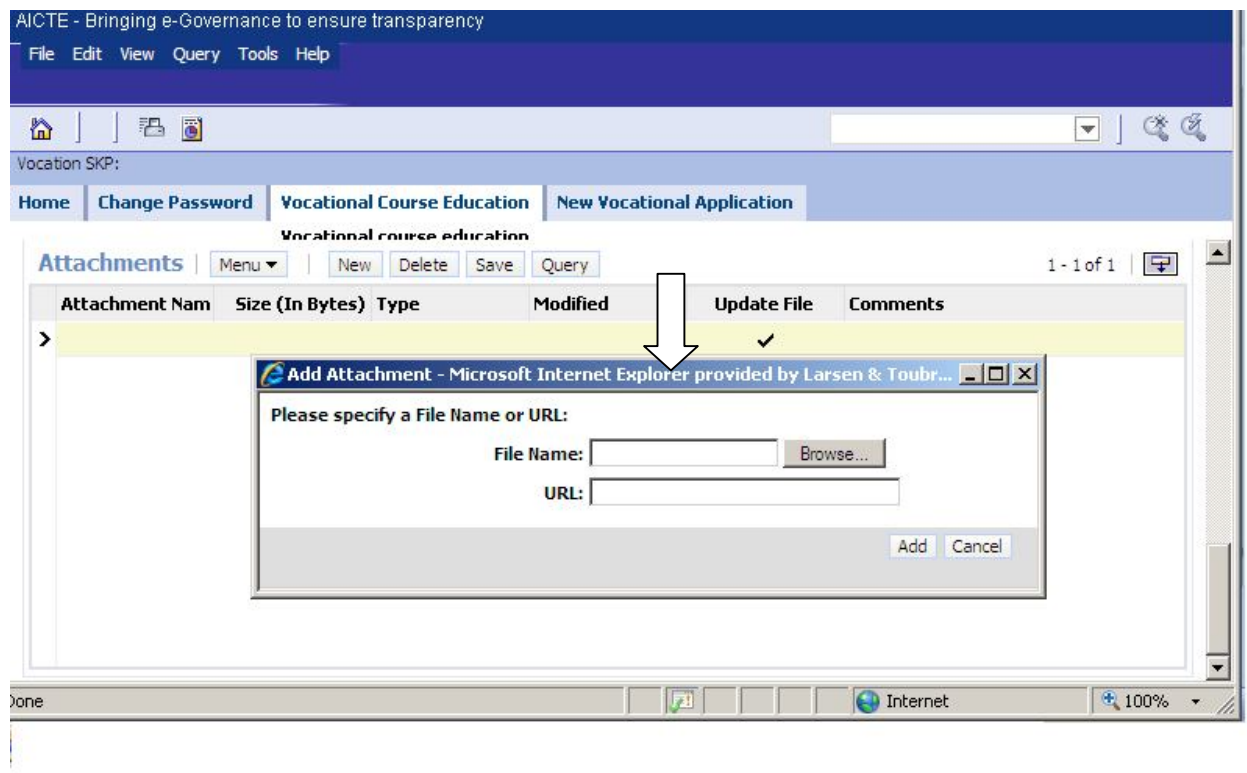

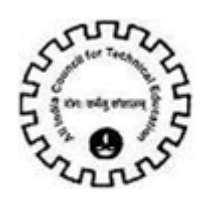

### Click on '**Save**' button

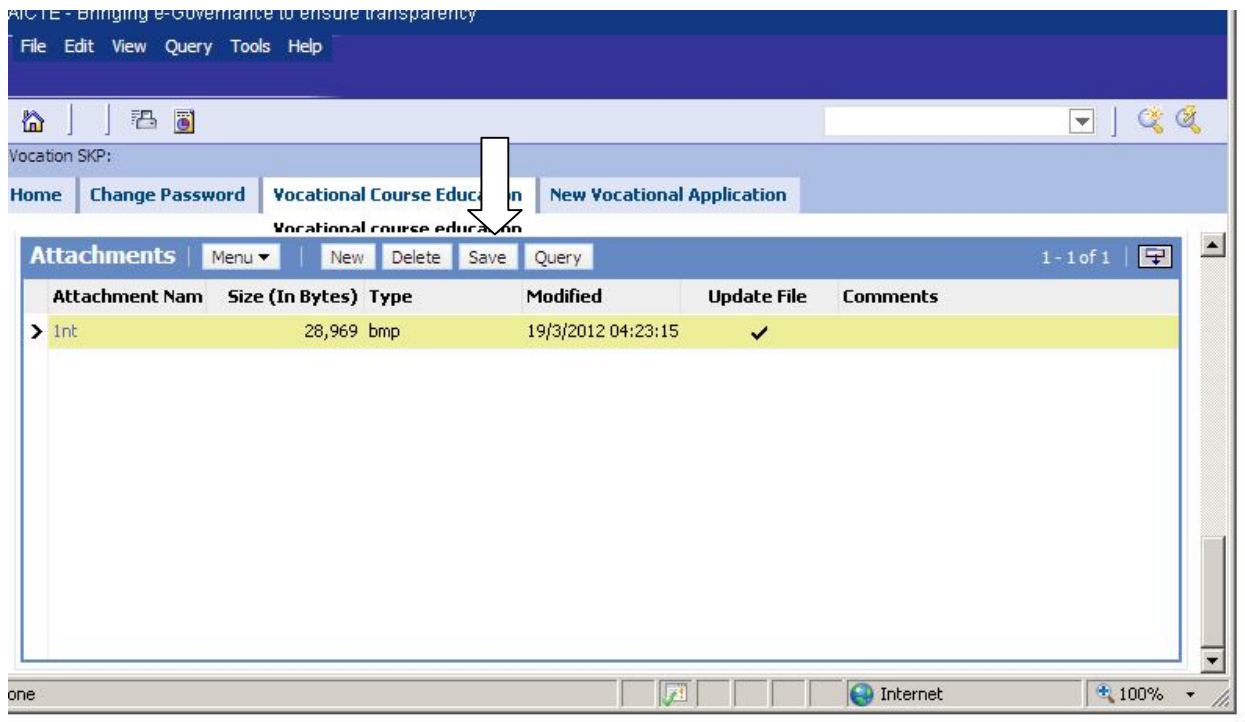

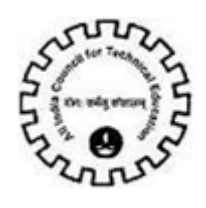

## Click on '**Submit**' button

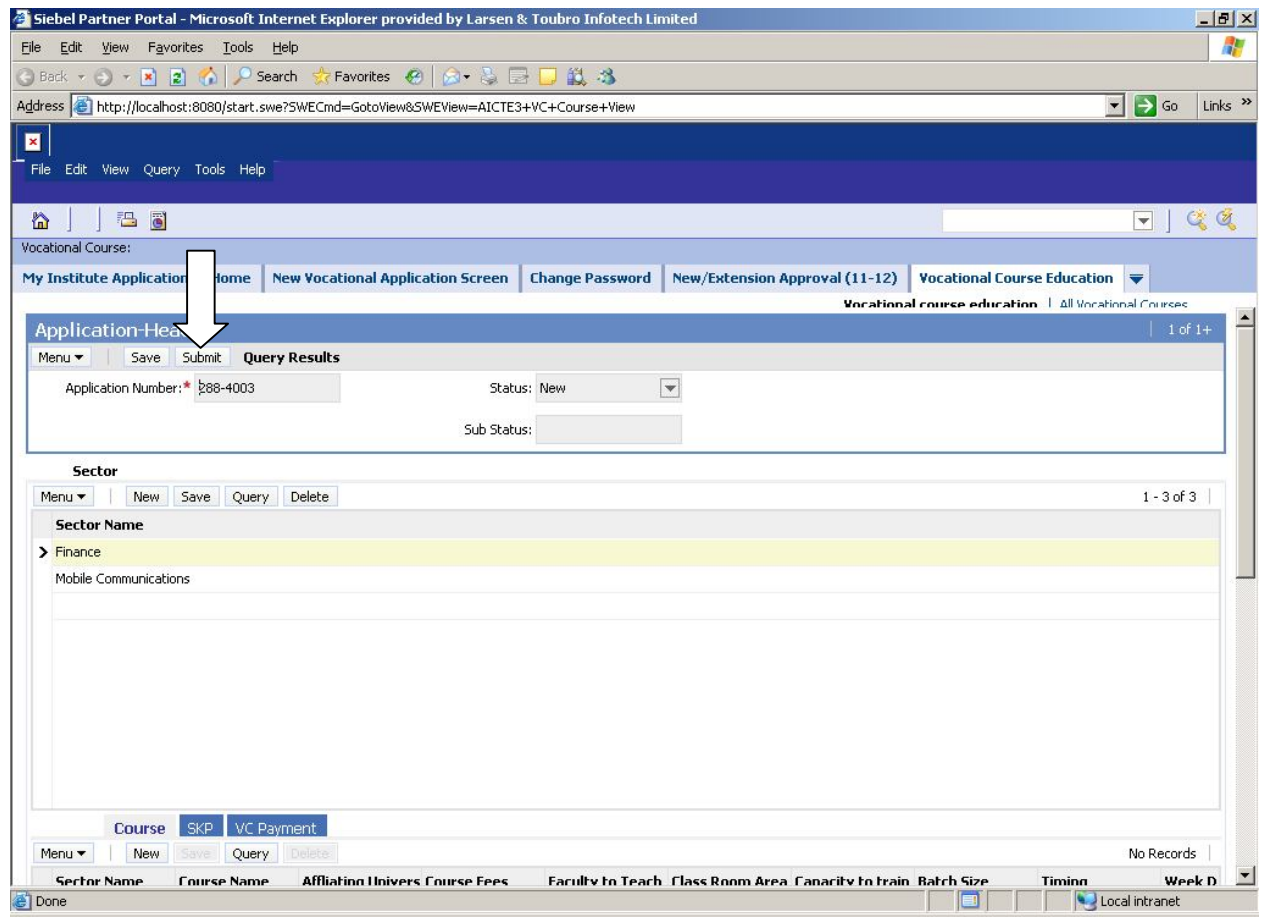

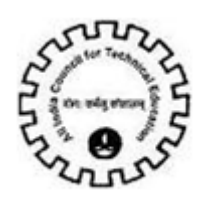

Click on '**OK**' button in order to confirm the submit operation

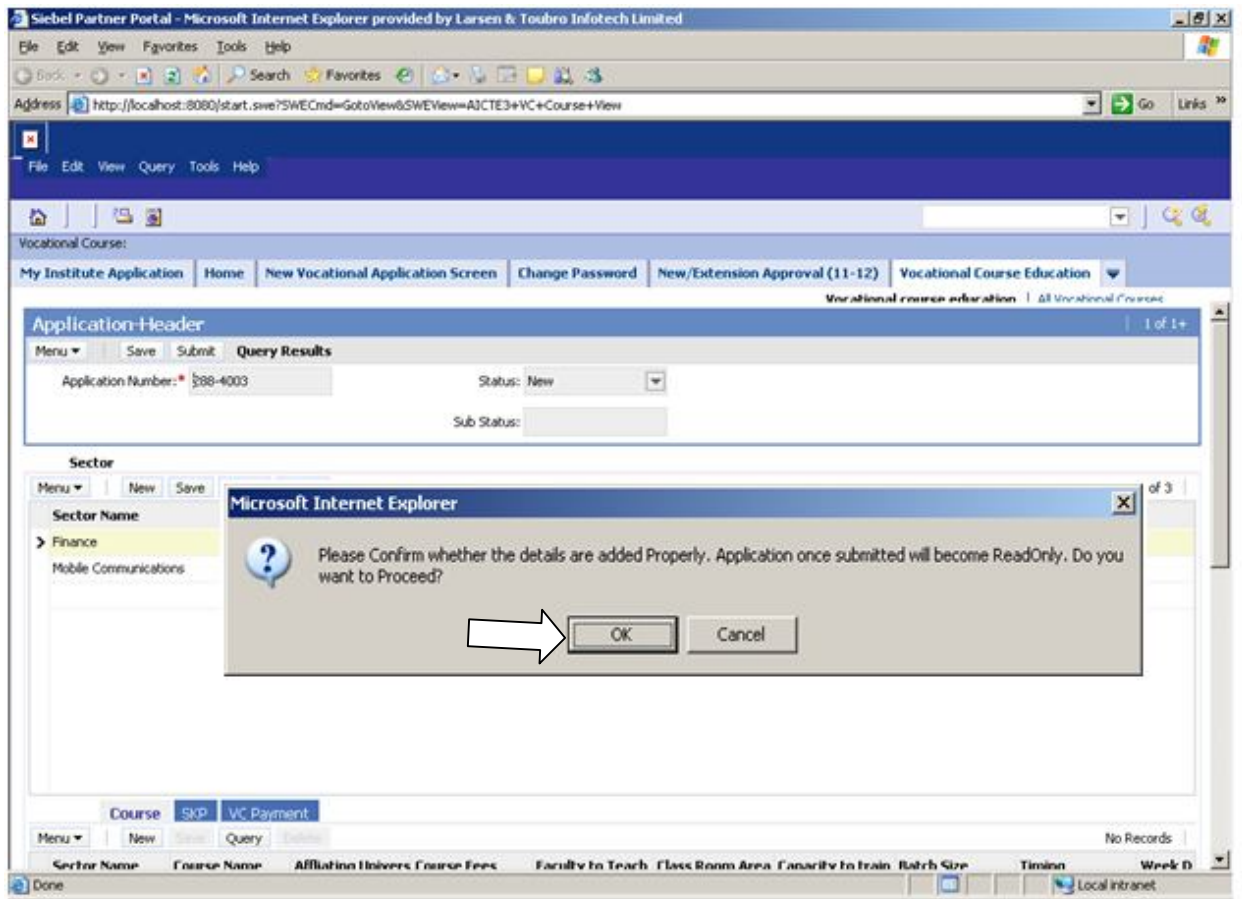

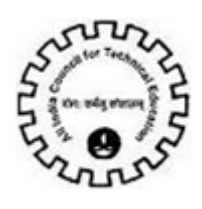

### **Vocational Course Education Payments :**

Once you have submitted the application you can proceed with Vocational Course Payments.

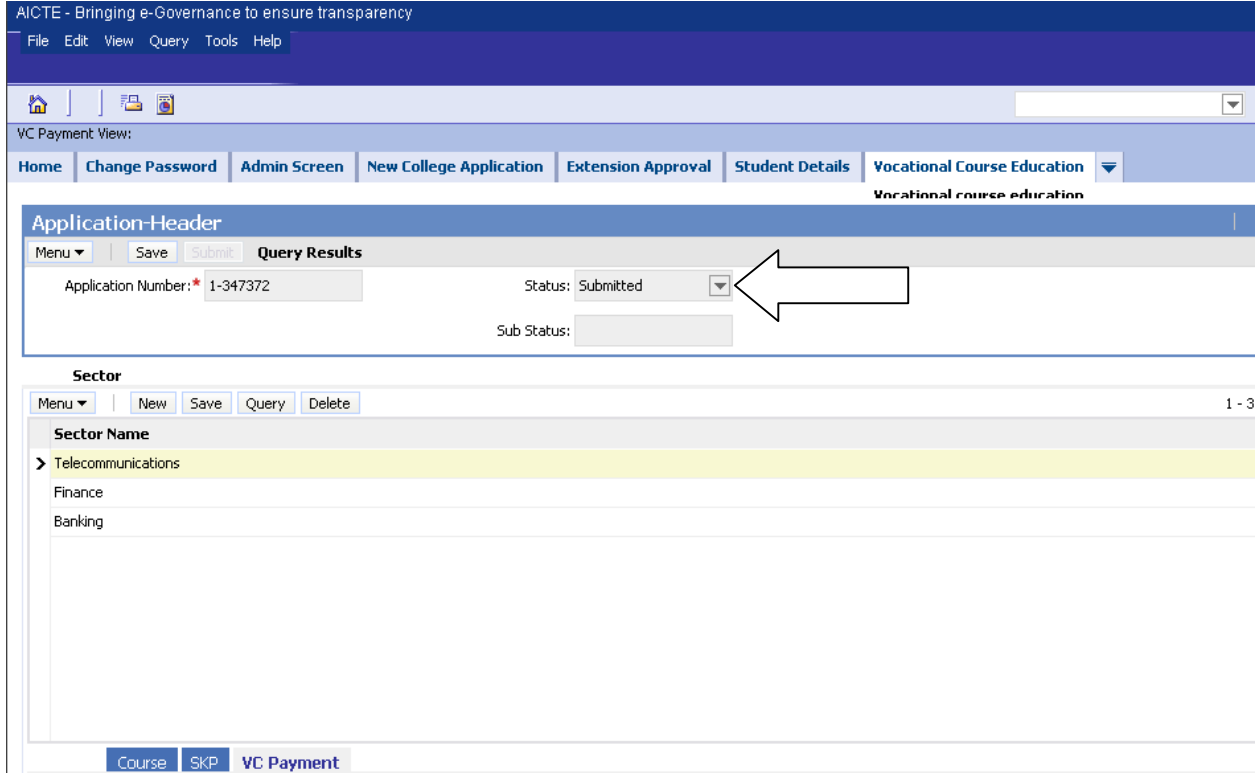

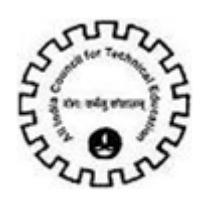

Click on **'VC Payment'** Tab for Online VC Payment.

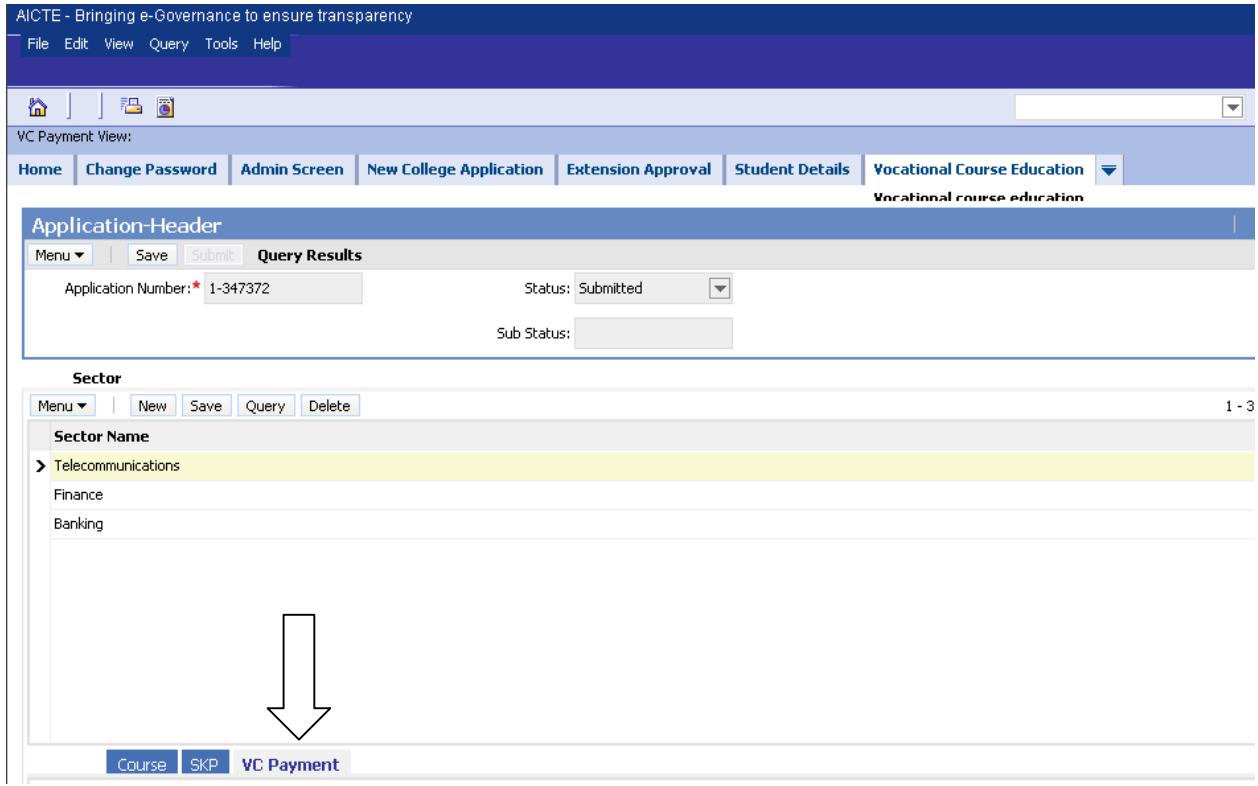

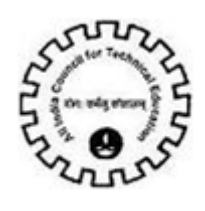

Click on **'Select Mode of Payment'** Button to begin the Payment process.

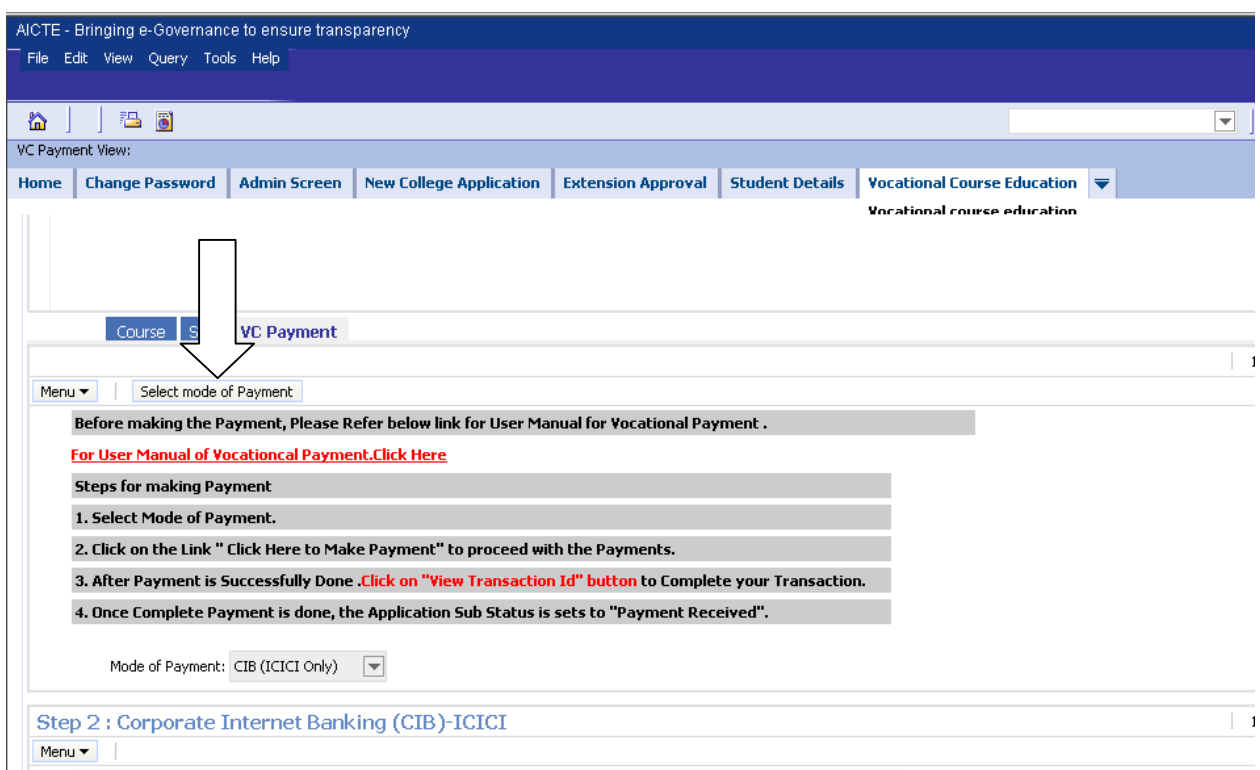

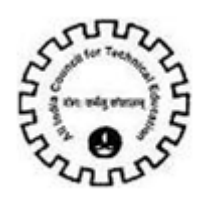

Select the mode of payment from the options available in the list. There are two mode of Payments options available:

 **CIB (ICICI Only)** – For users who want to make payment from Corporate Internet Banking Account of ICICI Bank.

 **CIB/Retail Banking(Other Bank)** – For users who want to make payment from Retail Banking Account of other banks (including ICICI bank) and Corporate Internet Banking Account of other banks.

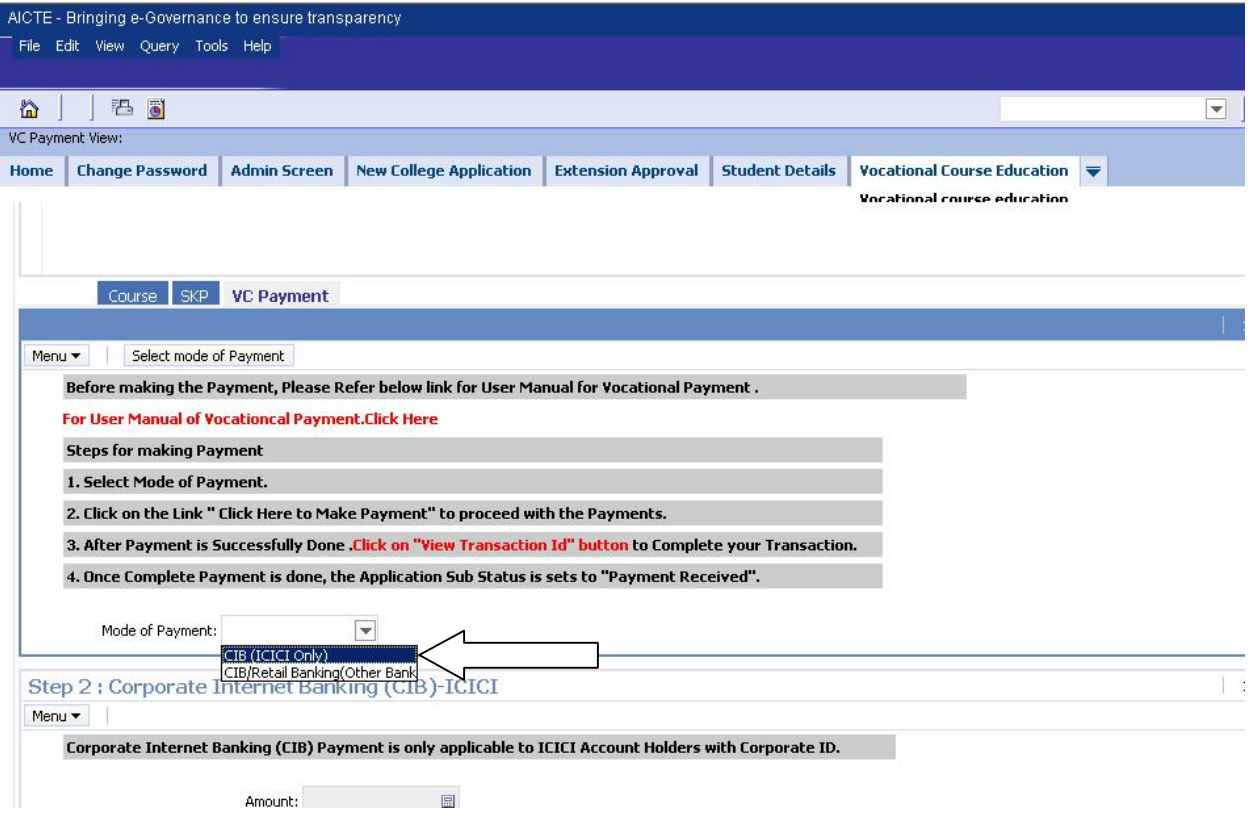

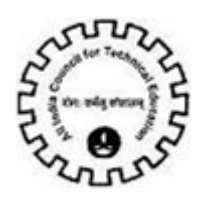

#### **List of Banks available for payment:**

Below is the list of banks available for payment via **CIB/Retail Banking (Other Bank)** mode of payment.

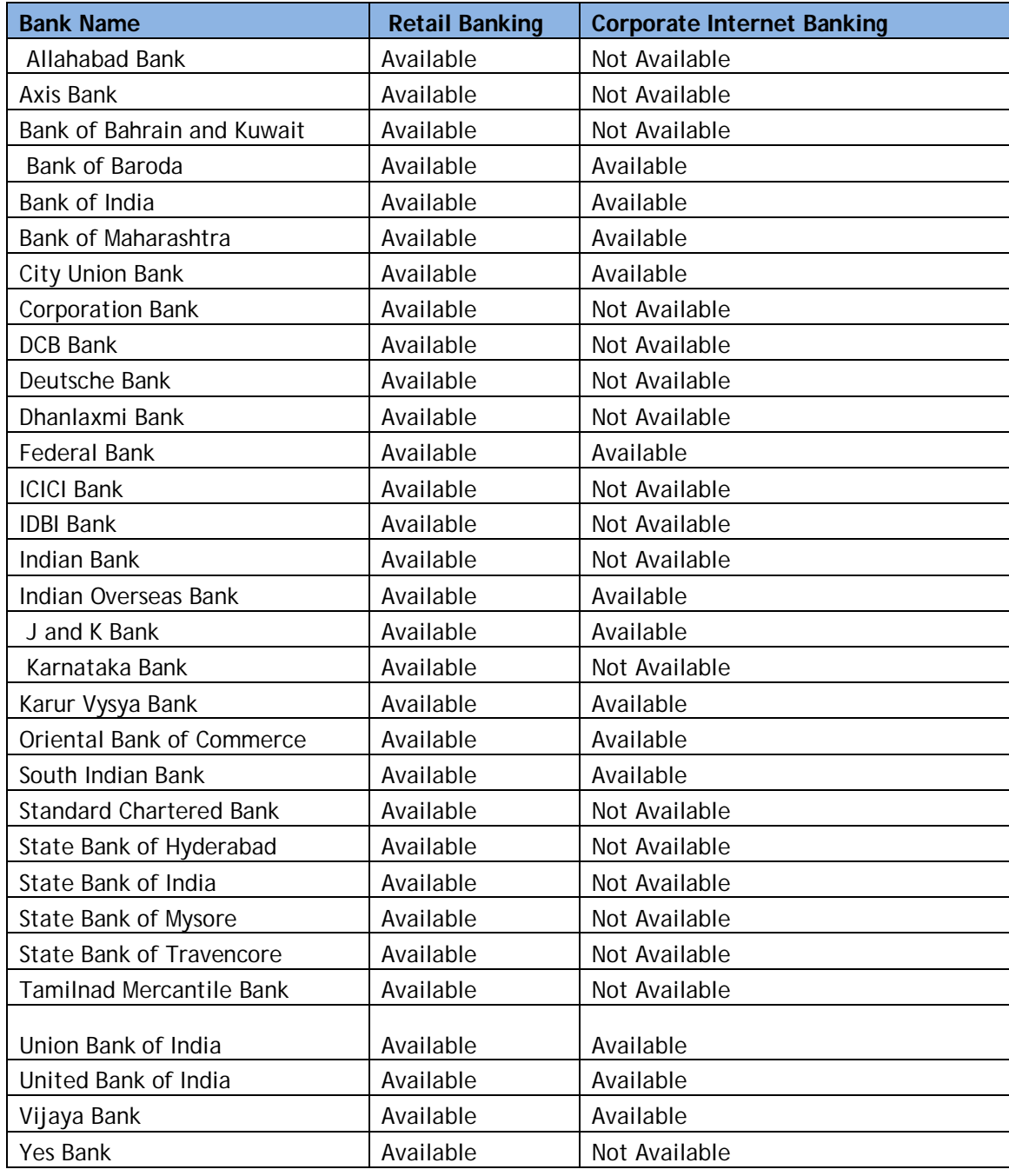

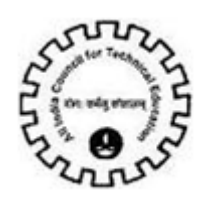

#### **Corporate Internet Banking (CIB)**

For making payment via Corporate Internet Banking of ICICI Bank, select the Mode of Payment '**CIB (ICICI Bank Only)'.**

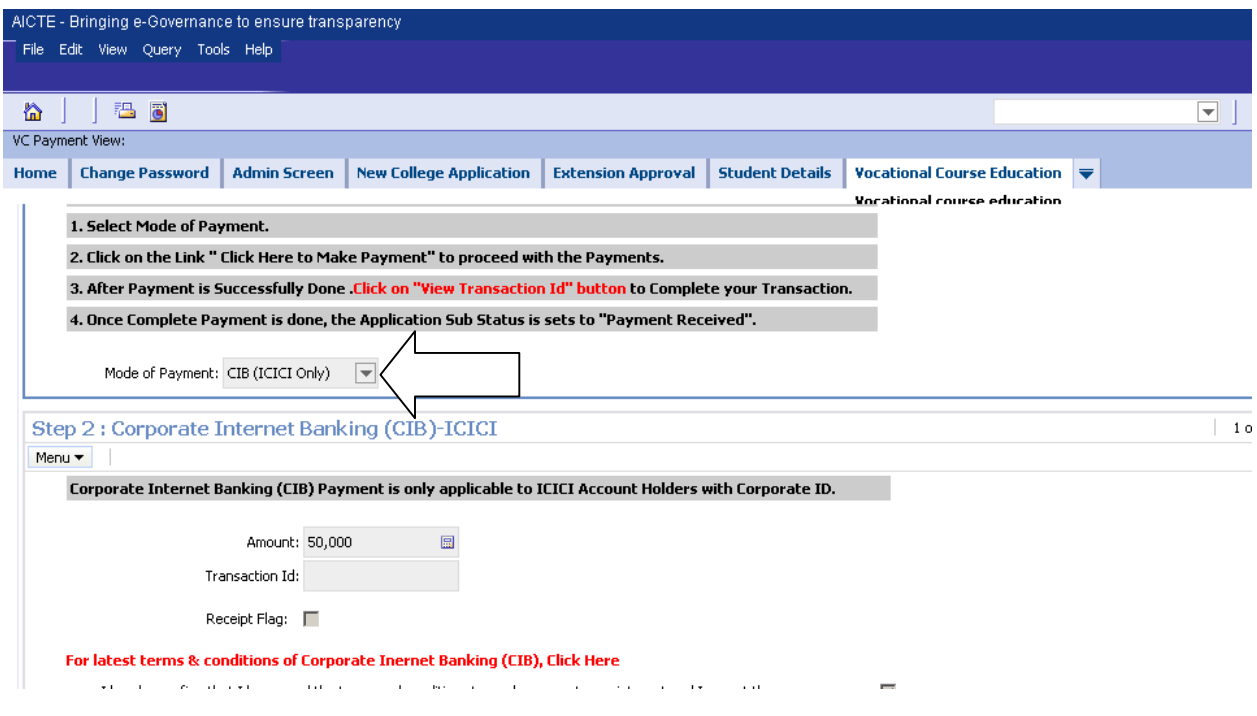

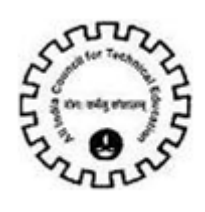

After selecting the mode of payment, the Amount will be calculated automatically. The Amount needs to be paid for Vocational Course Payment is 50000.

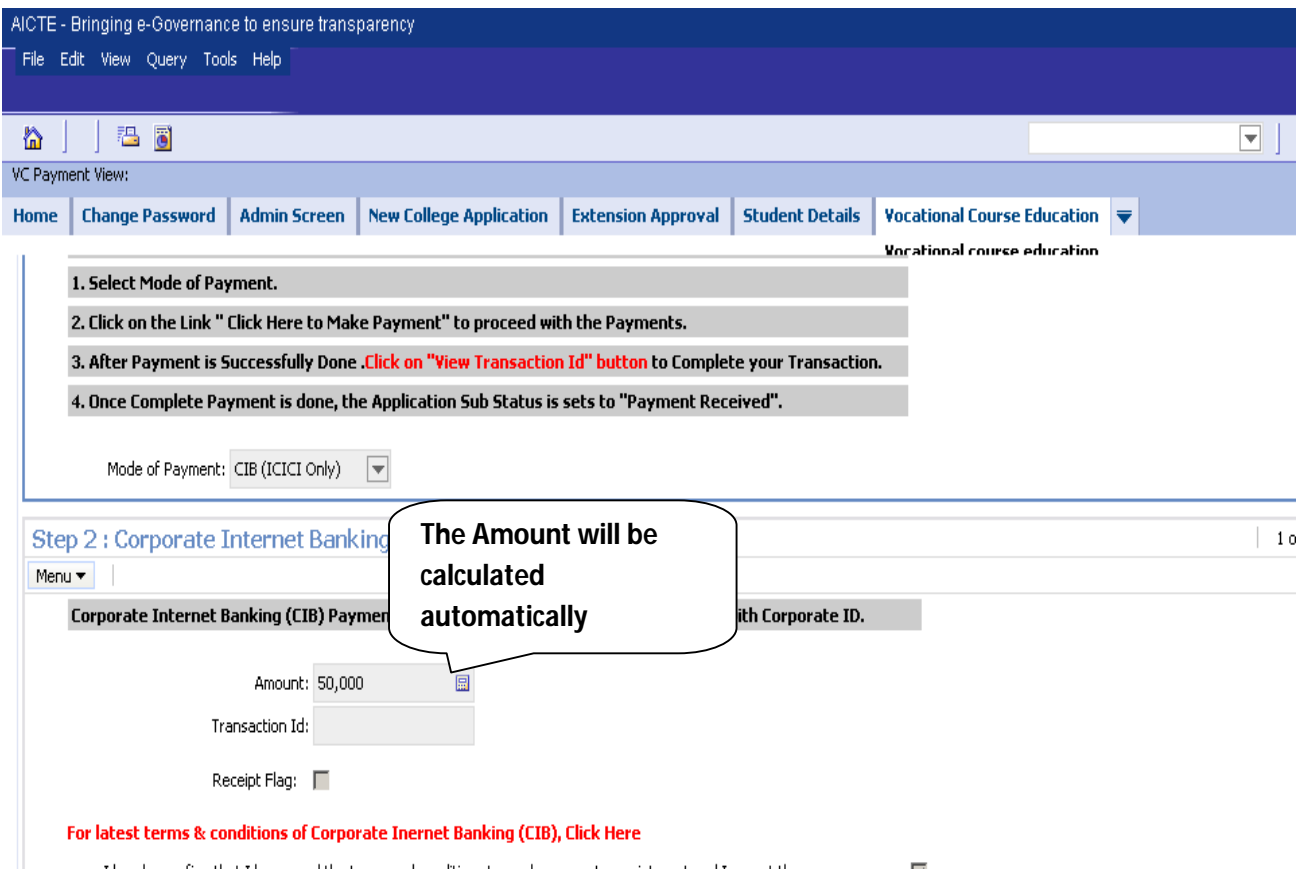

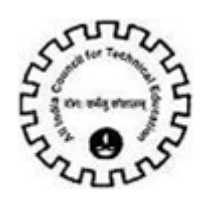

Click on the link **'Click Here to Make Payment (ICICI Bank Only)'** to continue with the Payment process.

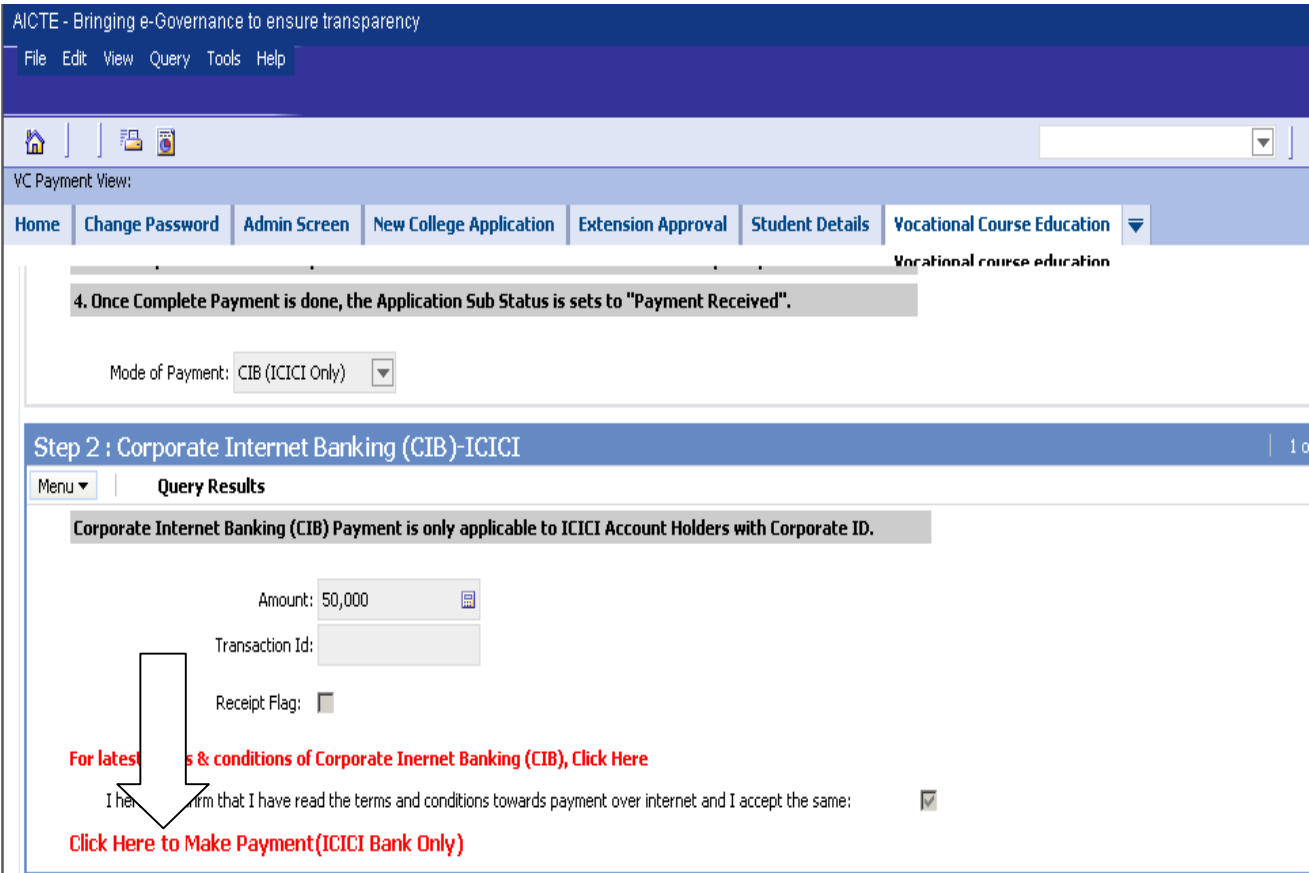

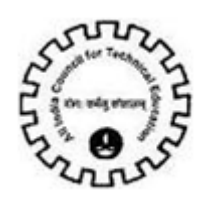

## Click on **'Pay Now'** Button to Make Payment **(ICICI Bank Only)**

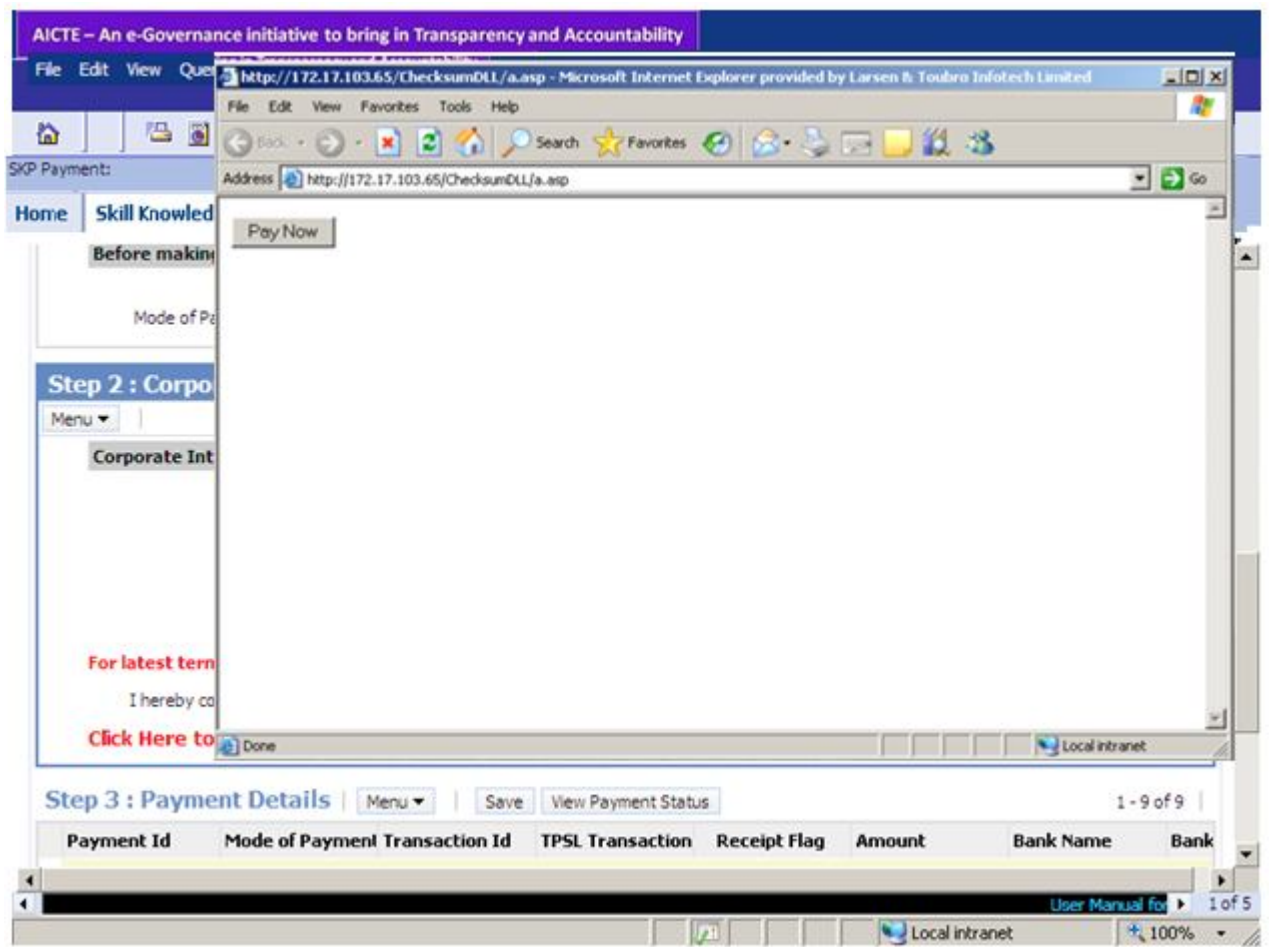

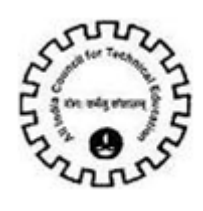

You will be redirected to **ICICI bank CIB payment Page**. Enter **Corporate ID/User ID /Password** and click on '**Login'** Button.

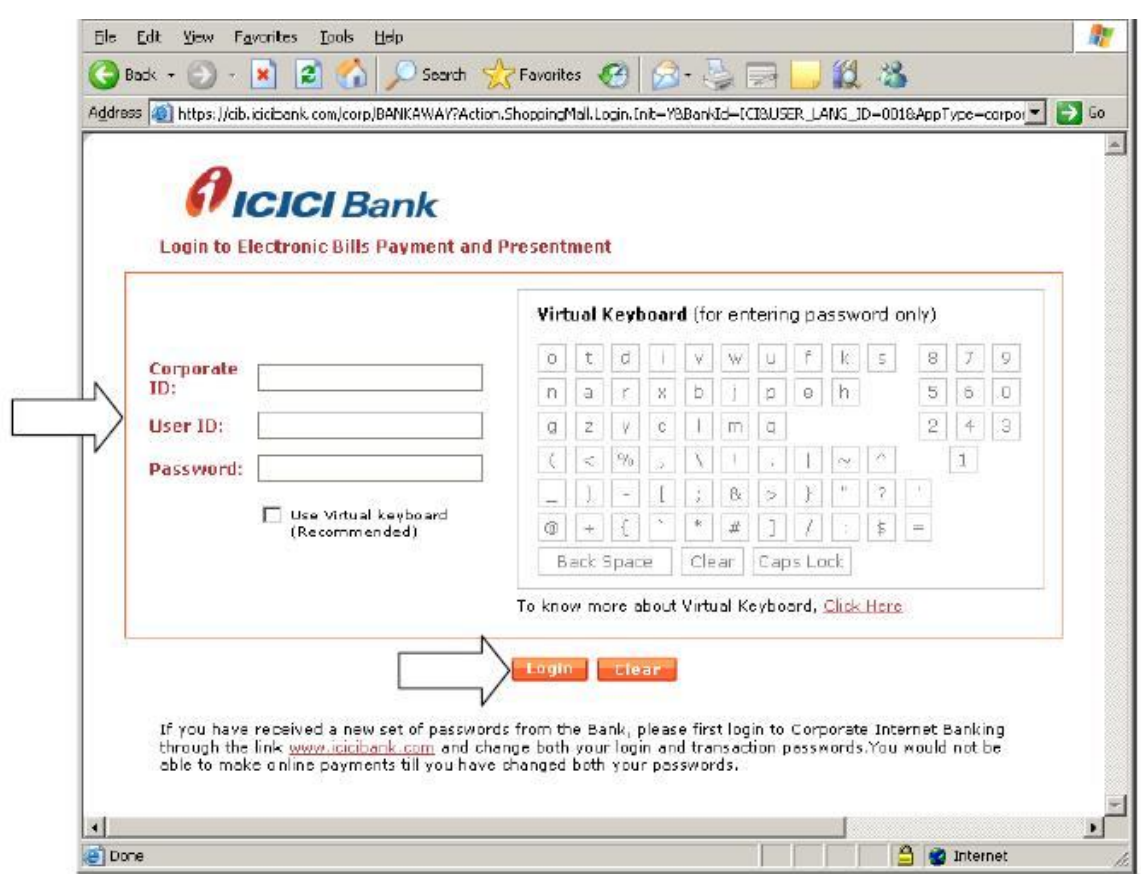

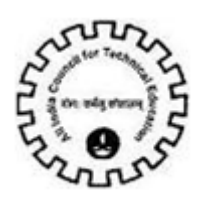

After you have successfully made the payment from your bank account, the below pop up message will be displayed. Click on OK.

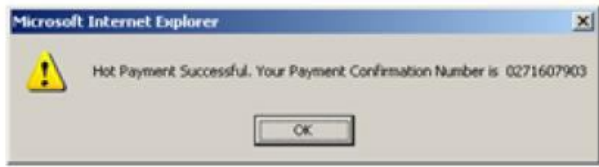

Now you will be redirected to the response page, note down the Transaction Id, you can now close the window.

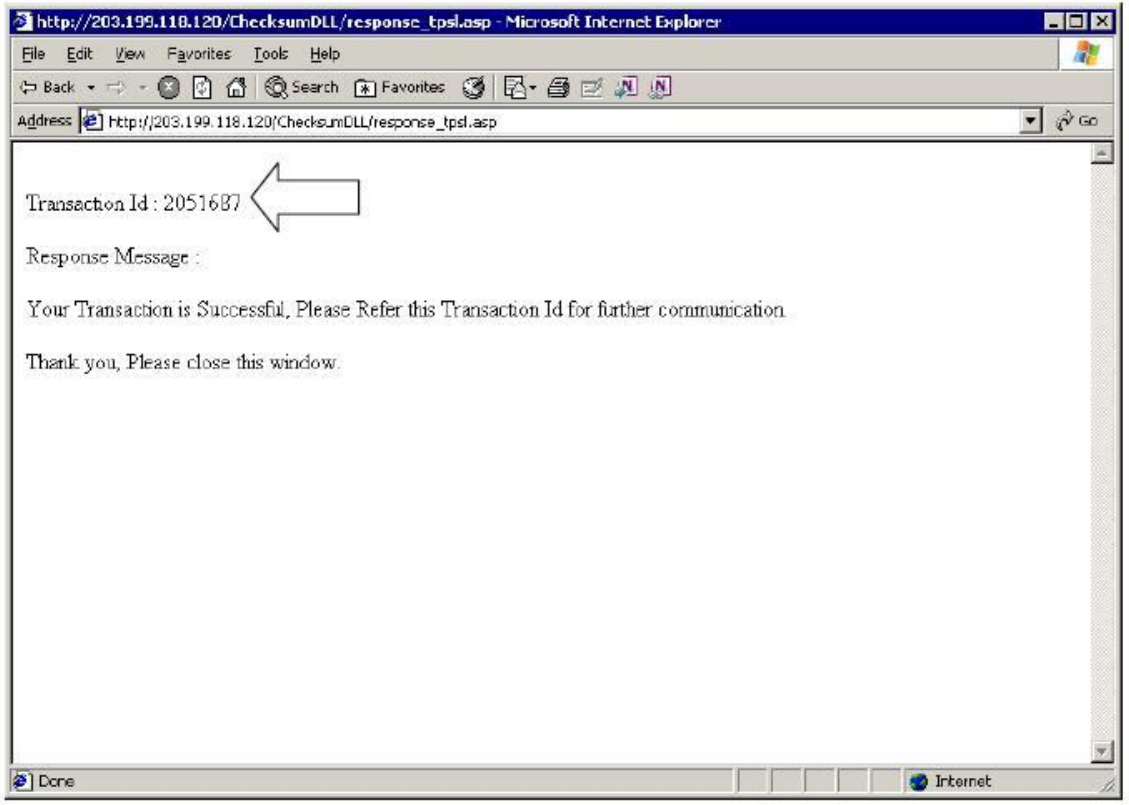

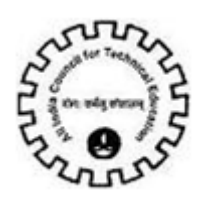

After Closing the Window .Do Click on **"View Transaction ID"** Button.

To Complete Your Transaction.

Now click on the View Transaction ID button to view the transaction id.

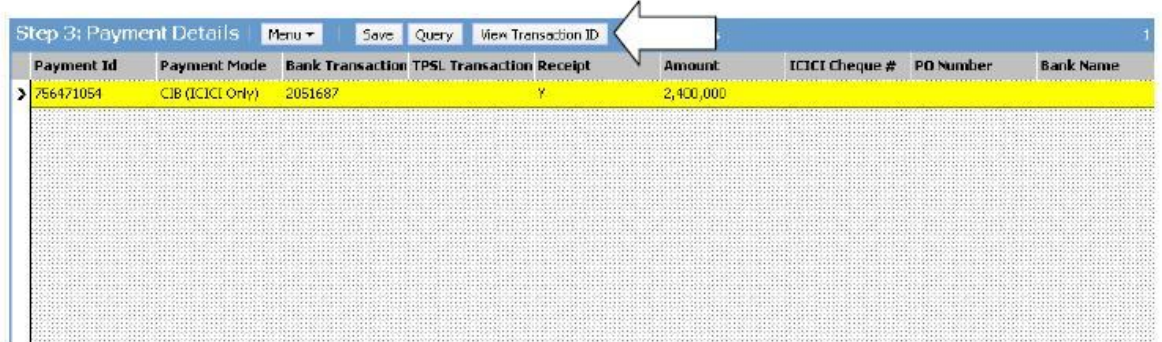

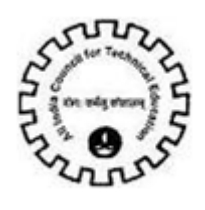

'**Transaction ID'**, '**Receipt Flag'** and **'Transaction Date'** are populated once the Payment has been successfully done.

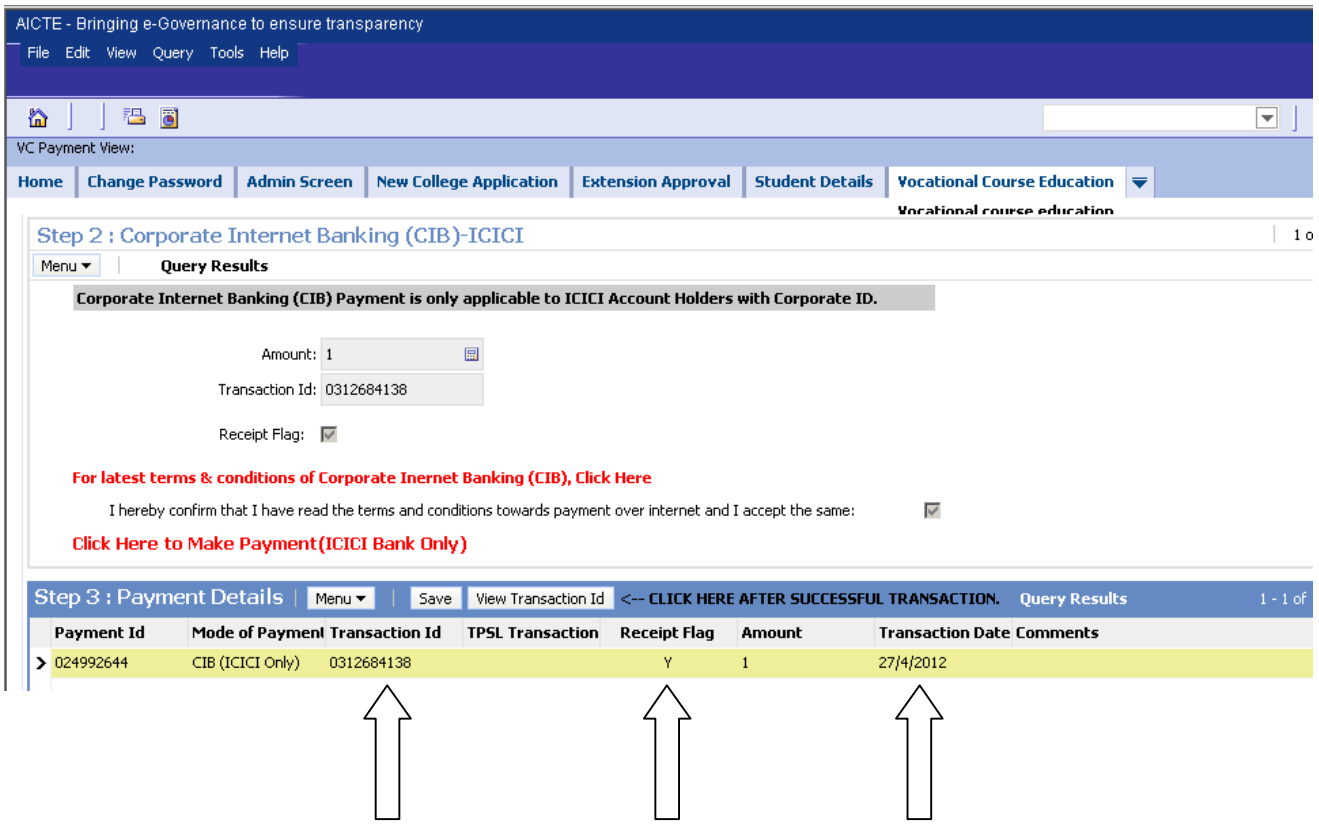

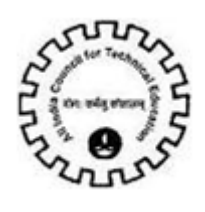

Also, you can observe that the **Sub Status** of the application is changed to **"Payment Received".**

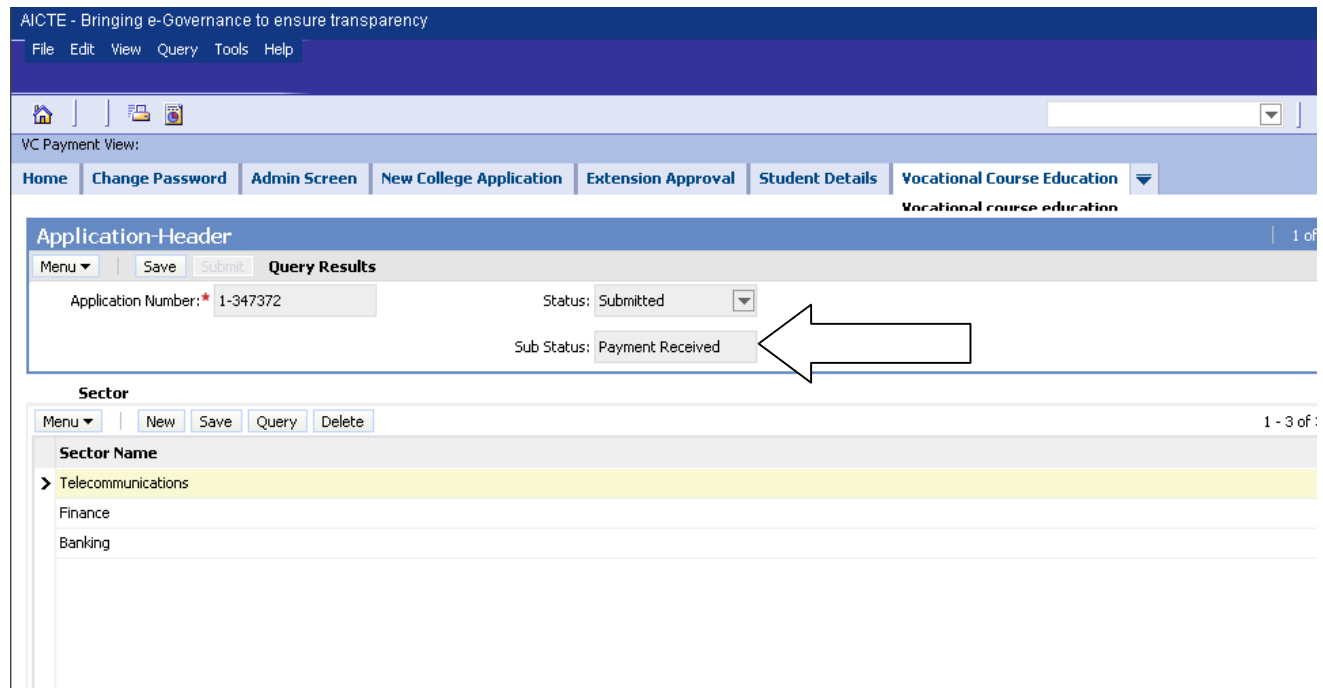

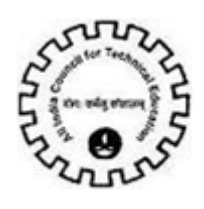

#### **CIB/Retail Banking(Other Bank)**

For making payment via Corporate Internet Banking or Retail Banking, select the option **CIB/Retail Banking (Other Bank).**

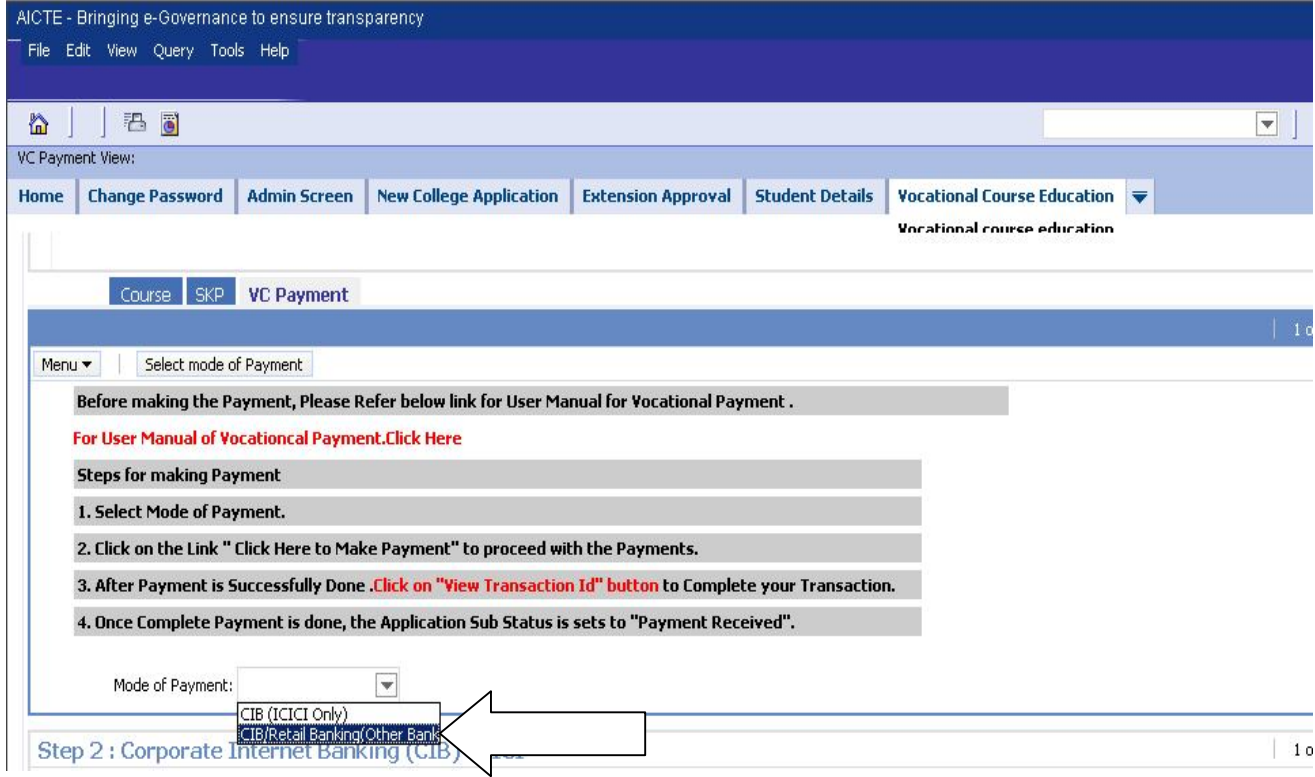

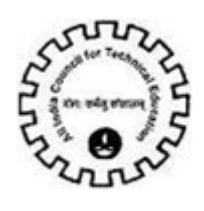

After selecting the mode of payment, the Amount will be calculated automatically. The Amount needs to be paid for Vocational Course is 50000.

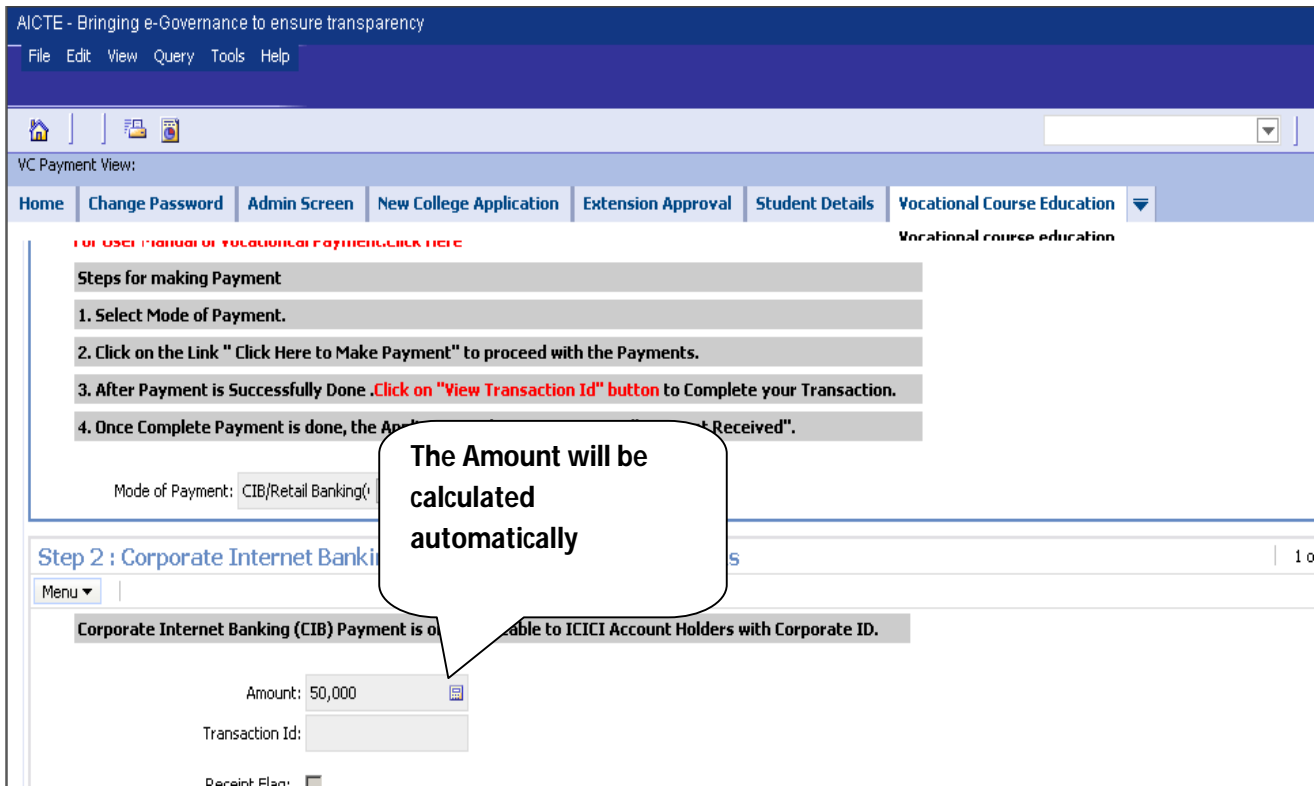

![](_page_32_Picture_0.jpeg)

Click on the link **'Click Here to Make Payment (Other Banks)'**

![](_page_32_Picture_15.jpeg)

![](_page_33_Picture_0.jpeg)

You will be redirected to the TechProcess Solutions, Online Payment Services Page. Don't refresh the page.

![](_page_33_Picture_18.jpeg)

![](_page_34_Picture_0.jpeg)

Choose the bank to make the payment and click on the button '**Continue to Payment'**  button**.**

For Example:

To make payment by **Federal Bank,** Choose the bank and click on the button **Continue to Payment.**

![](_page_34_Picture_5.jpeg)

![](_page_35_Picture_0.jpeg)

You will be redirected to the Banks Payment page. Don't refresh the page.

![](_page_35_Picture_13.jpeg)

![](_page_36_Picture_0.jpeg)

If you wish to make payment by **Retail Banking,** enter the **User ID / Password** and click on the **Login** button. If you want to make payment by **Corporate Internet Banking** click on the **Corporate Users Click here** button.

![](_page_36_Picture_3.jpeg)

![](_page_37_Picture_0.jpeg)

To make payment by **Corporate Internet Banking,** enter the **Corporate ID / User ID / Password** and click on the **Login** button.

![](_page_37_Picture_39.jpeg)

After you have successfully made the payment from your bank account, the below pop up message will be displayed. Click on **'OK'.**

![](_page_37_Picture_5.jpeg)

![](_page_38_Picture_0.jpeg)

Then click on '**Please click here to complete the transaction'** button.

![](_page_38_Picture_16.jpeg)

![](_page_39_Picture_0.jpeg)

Now you will be redirected to the response page. Don't refresh the page.

![](_page_39_Picture_13.jpeg)

![](_page_40_Picture_0.jpeg)

In the response page, note down the '**Transaction Id'** and '**TPSL Transaction Id',** you can now close the window.

![](_page_40_Picture_3.jpeg)

Now click on the View Transaction ID button to view the transaction id.

![](_page_40_Picture_39.jpeg)

![](_page_41_Picture_0.jpeg)

**'Transaction ID','TPSL Transaction ID', 'Receipt Flag'** and **'Transaction Date'** are populated once the Payment has been successfully done.

![](_page_41_Picture_26.jpeg)

![](_page_42_Picture_0.jpeg)

Once the complete payment is done then you can observe that the **Sub Status** of the application is changed to **"Payment Received".**

![](_page_42_Picture_23.jpeg)

![](_page_43_Picture_0.jpeg)

#### **Note:-**

For Institutes which have Corporate Internet Banking access from respective banks having **Maker/Checker/Authorizer Levels,** care should be taken that all individuals **approve** the payment for AICTE. The above is applicable to all Corporate Internet Banking payments made **via ICICI Bank** or **via any other Bank** mentioned in List of Banks available for payment.

For queries related to issues faced in Payments, you can send mail to payment.query@aicte-india.org containing the following details:

- **1. Date & Time of Payment**
- **2. Name of the Bank**
- **3. Name of Account Holder**
- **4. Account Number**
- **5. Mode of Payment (CIB or Retail Banking)**
- **6. Payment Conformation Number**
- **7. Amount**
- **8. Bank Transaction Id**
- **9. TPSL Transaction Id (applicable for payments via CIB/Retail Banking (Other Banks))**
- **10. Application Number**
- **11. Payment Id**